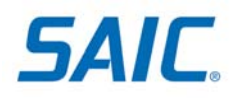

## **New Employee Account Activation – Quick Reference Card**

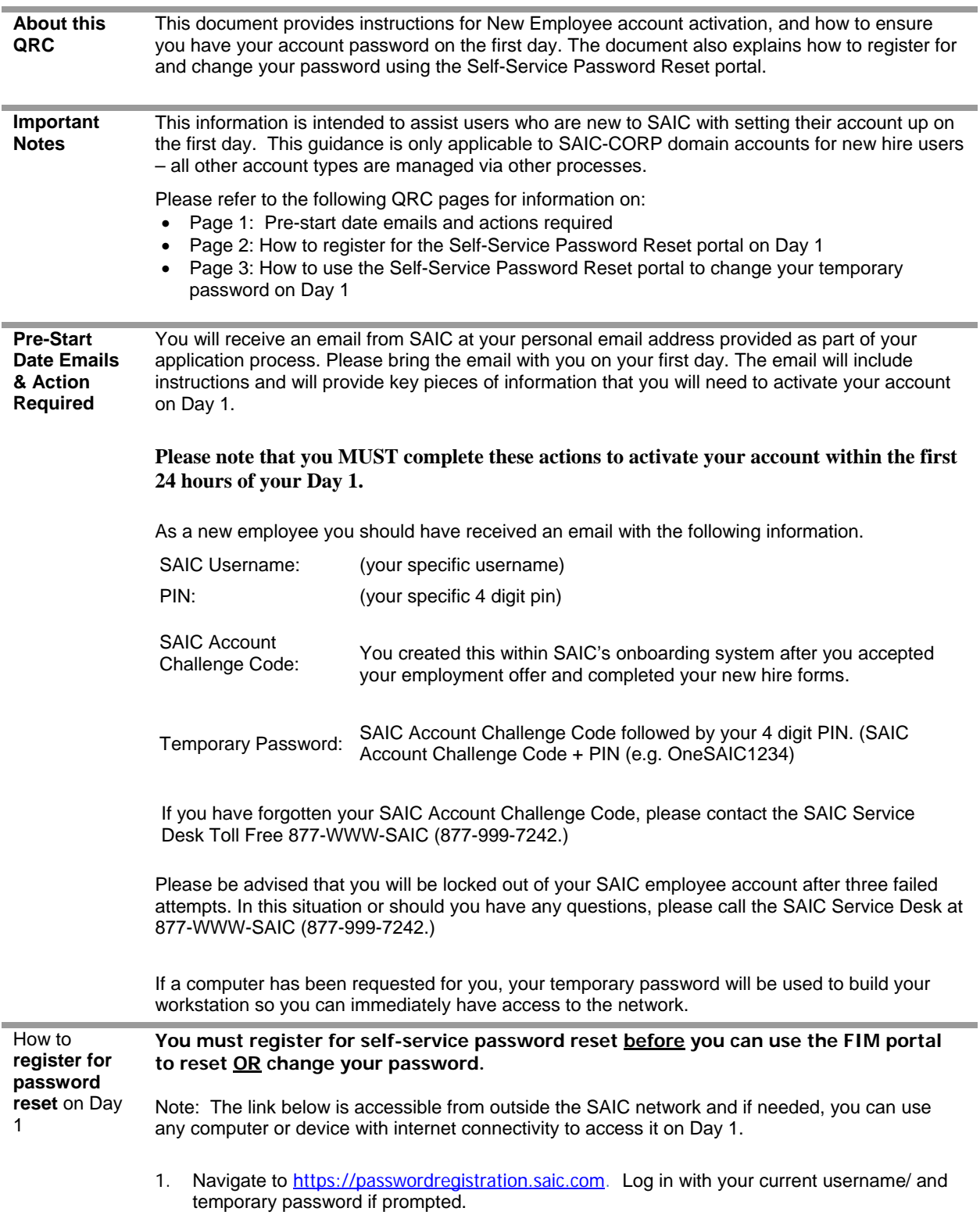

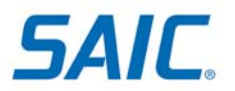

- 2. Click **Next** to begin the registration process.
- 3. Enter your temporary password when prompted, and click **Next**.

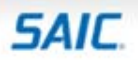

SAIC Self-Service Password Reset Registration Your Current Password

Enter your current password below, then click 'Next'. (logged in as: SAIC-CORP\username)

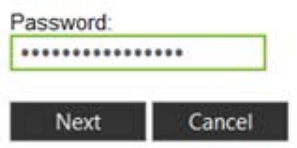

4. Enter responses to the three questions provided. Note that answers are case sensitive and must be unique. Be sure to remember the answers to your questions.

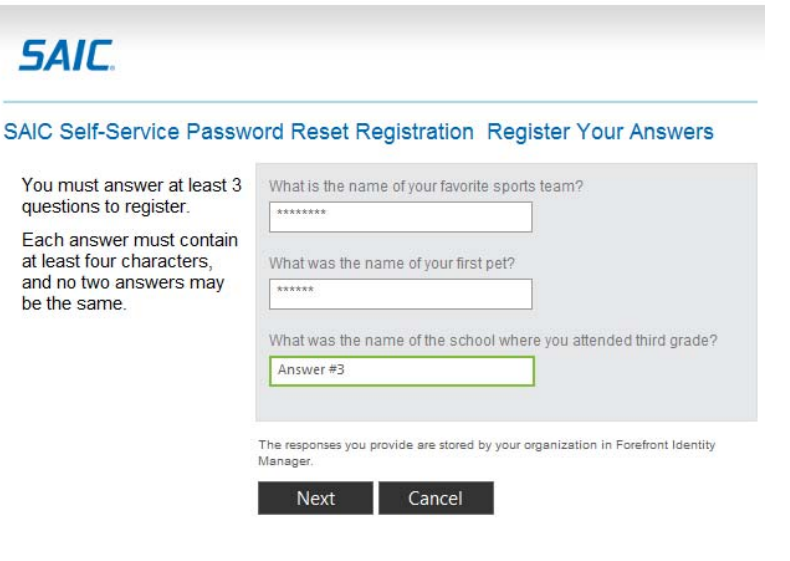

5. Click **Next**. You will receive a confirmation message that your registration was successful.

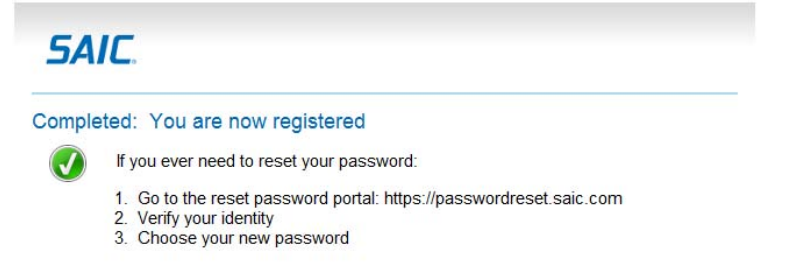

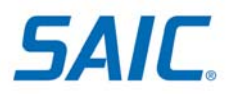

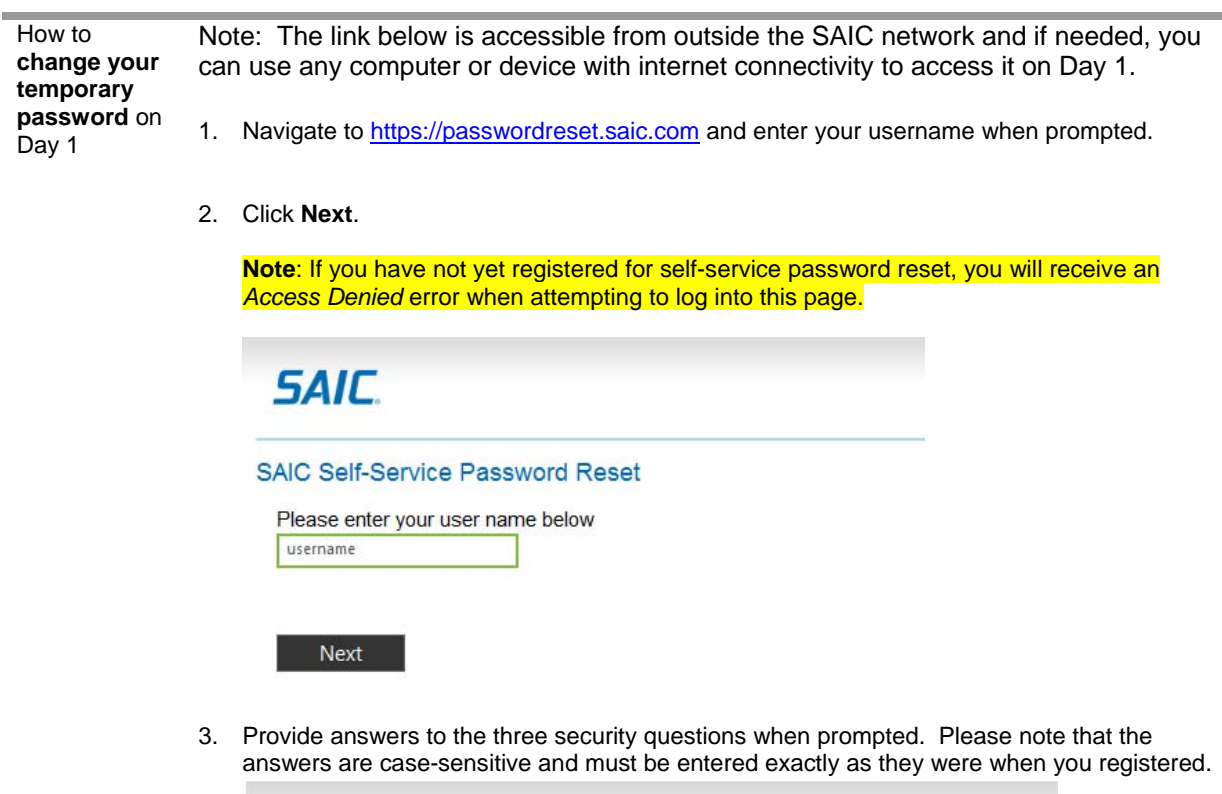

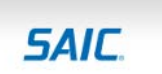

Verify Your Identity: Submit Your Answers

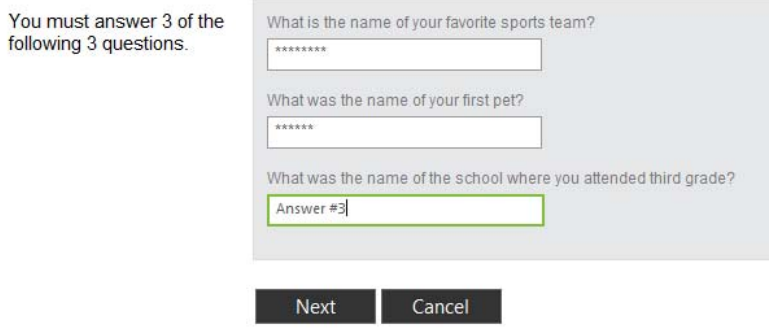

Choose and enter your New Password, and confirm by Re-Entering Password. A valid password must be between 8-14 characters long, and must contain 3 of the 4 following items: lowercase letters, UPPERCASE letters, numbers 0-9, and special characters.

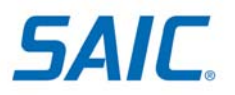

4. Click **Next**.

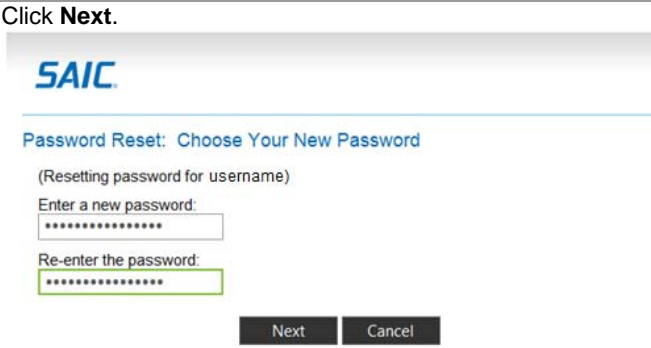

5. You will receive a confirmation message indicating success/failure in changing your password.

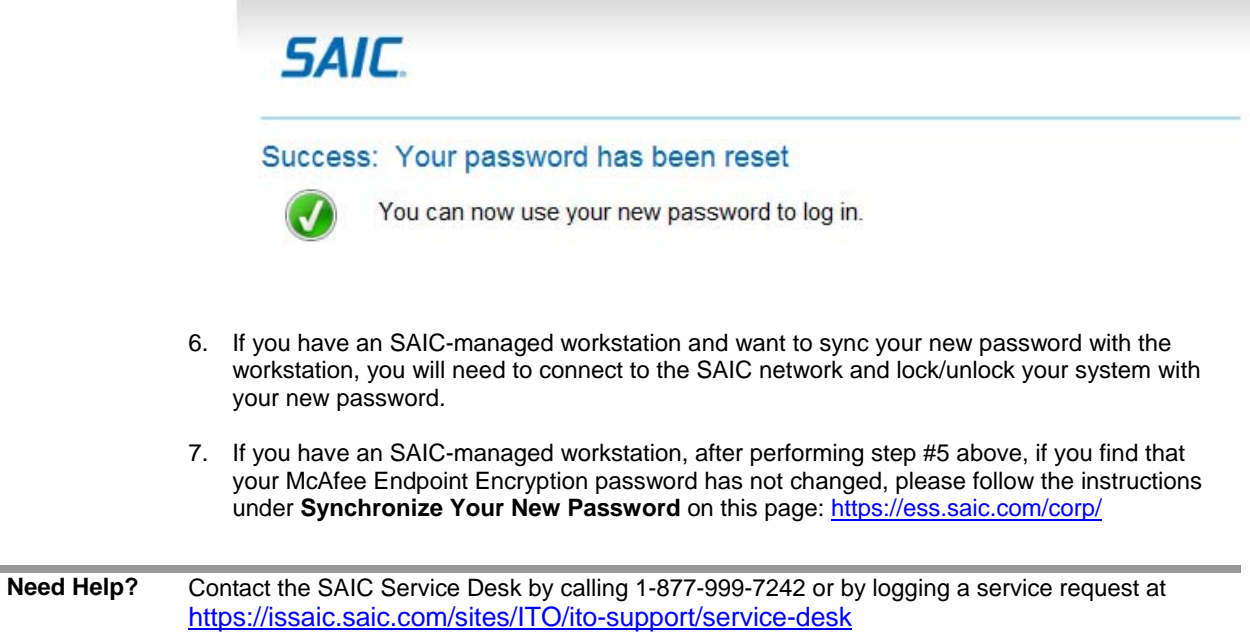